**zione** fino a quando il display visualizza l'impo voluta.

SOLO FAX<br>100% IIICO AUTO **100** AUTO

# MFC-9880 Guida all'impostazione rapida orother.

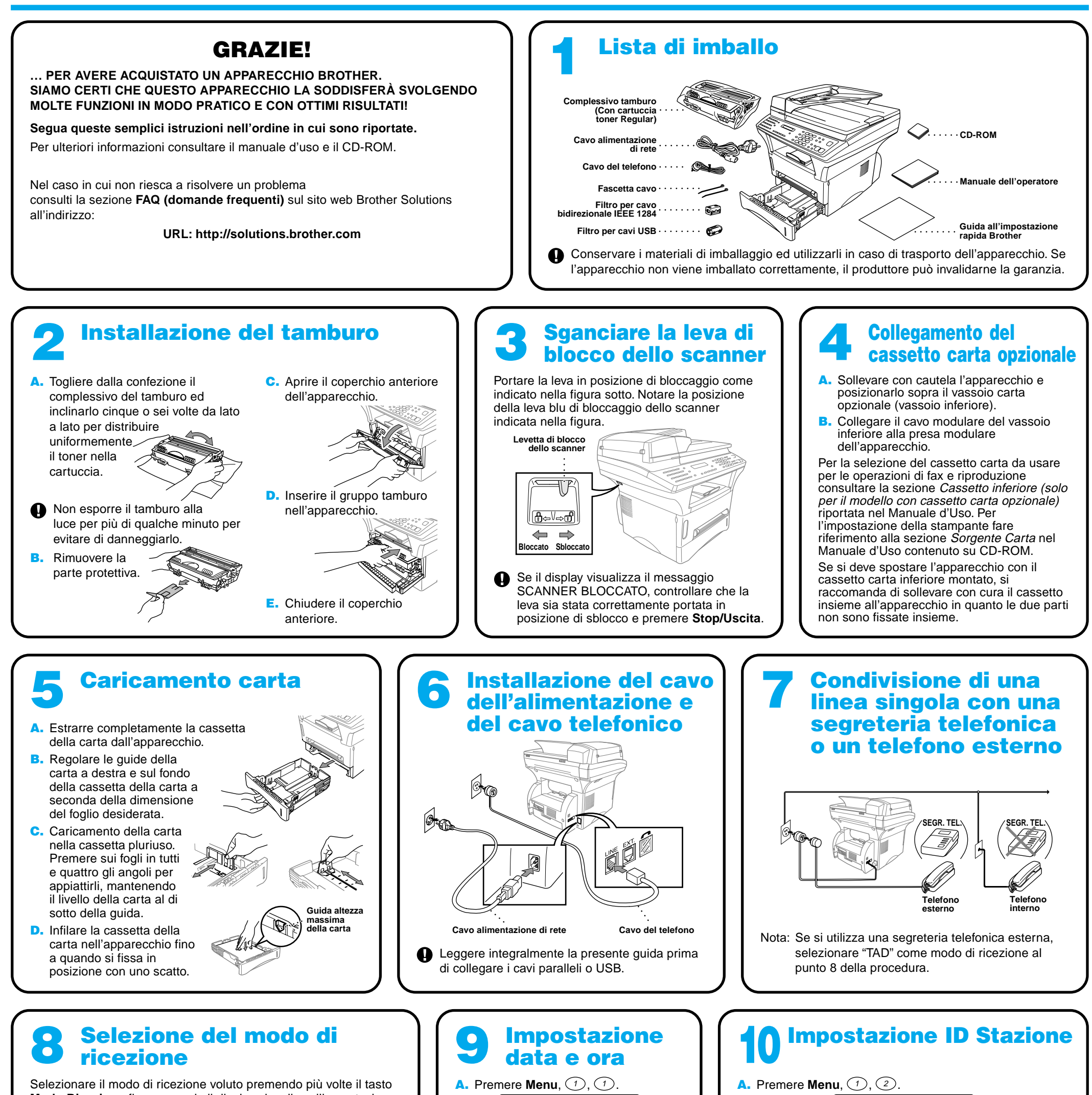

Da usare con una linea fax dedicata. L'apparecchio rileva tutte le chiamate nel modo di ricezione fax.

FAX/TEL<br>100% ■■■□□ AUTO (con un telefono in derivazione)

Per ricevere chiamate vocali e fax su una stessa linea. L'apparecchio riceve i fax automaticamente. Eventuali chiamate vocali in entrata vengono segnalate dall'apparecchio con un doppio squillo. In tal caso basta sollevare il ricevitore per rispondere alla chiamata.

TAD : SEGR . TE . | (con una segreteria telefonica esterna)<br>100% ■■■□□ AUTO | (con una segreteria telefonica esterna)

Da usare con una segreteria telefonica esterna. La segreteria rileva tutte le chiamate e registra i messaggi vocali. L'apparecchio stampa i messaggi fax.

MANUALE<br>100% ■■■□□ AUTO (con un telefono in derivazione)

L'utente risponde a tutte le chiamate.

Per ulteriori informazioni, V. Impostazioni del modo Ricezione del manuale d'uso.

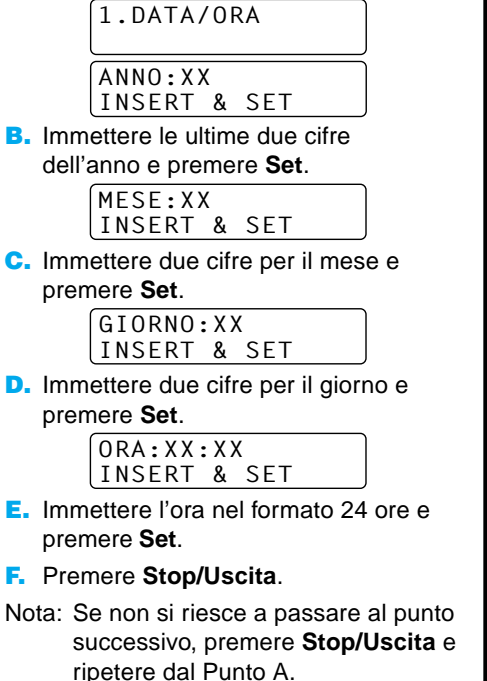

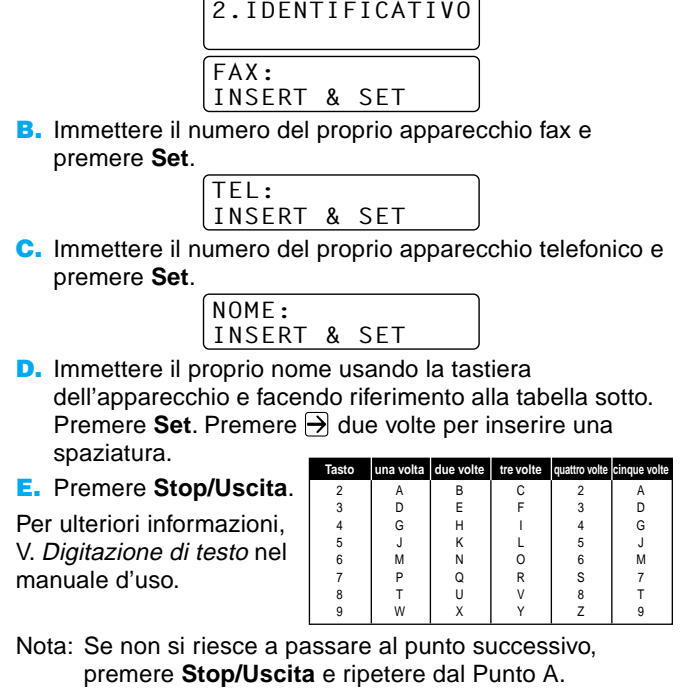

 $-1-$ 

## Per utenti Windows® 95/98/98SE/Me/2000

# Impostazione dell'MFC per il funzionamento con PC

### **Prima di iniziare**

- Prima di potere utilizzare l'MFC come stampante e scanner in qualunque applicazione Windows® occorre impostare l'hardware ed installare i drivers Brother.
- Si raccomanda di acquistare un cavo di interfaccia idoneo (parallelo o USB).

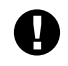

#### Step 1. Scollegare l'MFC dalla presa c.a. e dal computer se già collegato ad un cavo di interfaccia.

### Step 2. Accendere il computer.

**Usare solo un cavo di interfaccia parallelo schermato conforme allo standard IEEE 1284 e/o un cavo USB di lunghezza non superiore a 1,8 metri.**

**Seguire le istruzioni contenute in questa guida pertinenti all'interfaccia ed al sistema operativo usati.**

Per Windows® 2000 Professional, occorre collegarsi come Amministratore.

8. Quando la finestra "Scegliere la posizione di destinazione" visualizza il percorso di installazione dei file PaperPort®, accettare o modificare le informazioni e fare clic su **Avanti**.

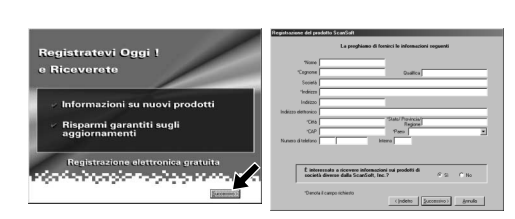

### Step 3. Inserire il CD-ROM nell'unità CD-ROM.

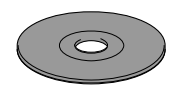

Quando appare la finestra "Registratevi Oggi", fare clic su **Successivo**. Questa finestra serve a registrarsi come utenti di Paper Port®. Seguire le istruzioni.

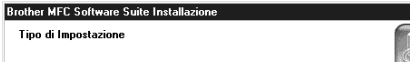

Scenliere la no

6. Sullo schermo appare la finestra del wizard d'installazione "InstallShield Wizard Setup" seguita dalla finestra di installazione "Installazione di PaperPort®". Fare clic su **Sì**.

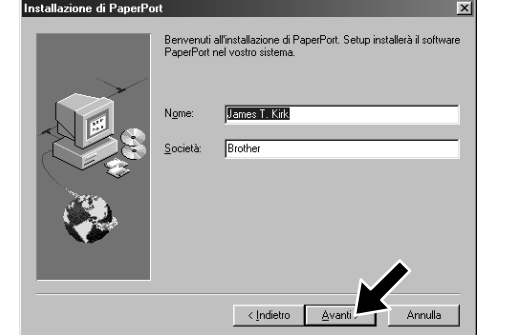

7. Quando nella finestra "Installazione di PaperPort®" appaiono i campi "Nome" e "Società", accettare o modificare le informazioni e fare clic su **Avanti**.

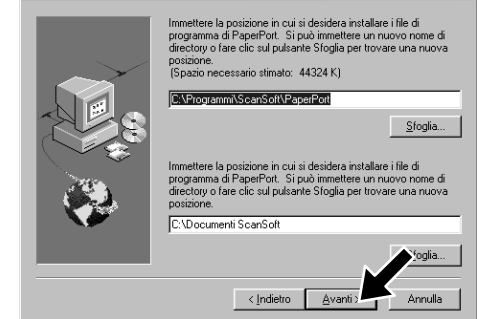

- 3. Fare clic su **Installa Software**.
- **brother** Menu Principale licazioni di rete per NC-8  $\bigcirc$  Indietr **X** Esci
- 4. Fare clic su **MFC Software Suite** in **Applicazione Principale**. V. Nota\*1.

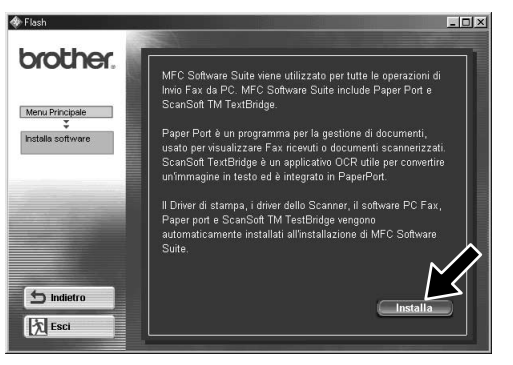

- 10. Quando appare la finestra "MFC Software Suite Installazione", fare clic su **Avanti** per avviare l'installazione della Suite di Software per MFC. V. Nota\*2.
- 11. Quando appare la finestra "Tipo di Impostazione", selezionare **Standard** e fare clic su **Avanti**. Il programma copia i file dell'applicazione nel computer.
- \*1 L'applicazione MFC Software Suite include il software Printer Driver, Scanner Driver, ScanSoft™ PaperPort®, ScanSoft™ Text Bridge®, PC-FAX, Remote Setup e True Type fonts. PaperPort® è un'applicazione per la gestione dei documenti che consente la visualizzazione documenti scannerizzati. ScanSoft™ TextBridge®, integrato in PaperPort®, è un'applicazione OCR che converte immagini in testo e le inserisce nell'applicazione di word processing predefinita.
- 12. Sullo schermo appare la finestra "Collegare il cavo".
- \*2 Se durante la procedura di installazione appare un messaggio di errore, o se MFC Software Suite o MFL Pro erano stati precedentemente installati, occorre disinstallare l'intera Suite. Dal menu **Avvio**, selezionare **Programmi**, **Brother**, **Brother MFL Pro**, **Disinstalla** e seguire le istruzioni che appaiono a video.
- \*3 Anche se si seleziona **NO**, è possibile lanciare successivamente il Brother Control Center per usare i pulsanti Scan. V. Autocaricamento del Control Centre Brother, Capitolo 13 nel Manuale d'Uso fornito su CD-ROM.
- 1. Inserire il CD-ROM "MFC Software Suite" nell'unità CD-ROM.
- 2. Selezionare la lingua. Sullo schermo appare il menu principale del CD-ROM.

(Se non appare alcuna finestra dopo avere inserito il CD-ROM nell'unità del CD-ROM, usare Windows® Explorer per eseguire il programma setup.exe dalla root directory del CD-ROM Brother.)

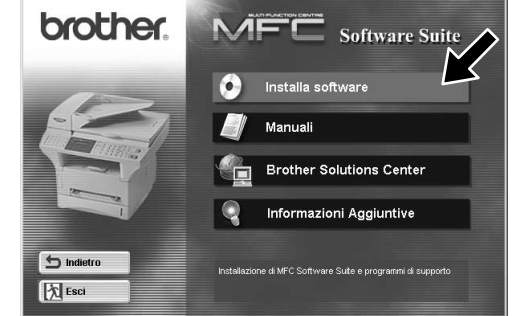

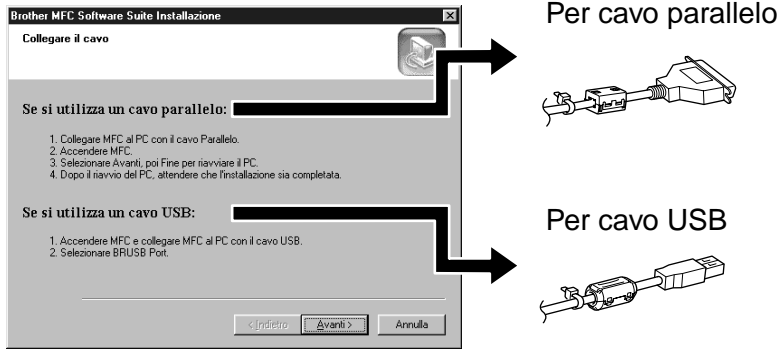

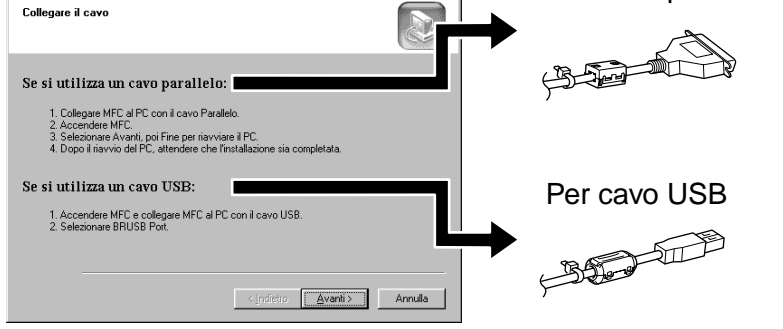

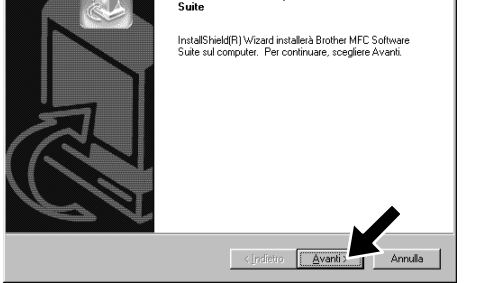

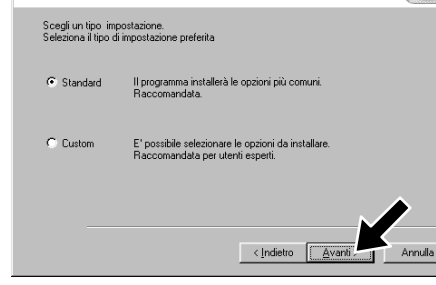

5. Fare clic su **Installa**.

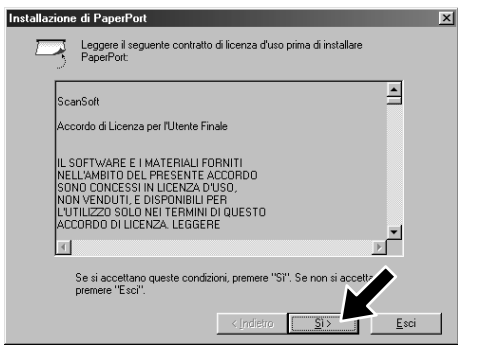

12345678901234567890123456789012123456789012345678 12345678901234567890123456789012123456789012345678 12345678901234567890123456789012123456789012345678 V. PAGINA SUCCESSIVA 12345678901234567890123456789012123456789012345678 1 8 12345678901234567890123456789012123456789012345678 **CONTRACTOR** 

cavo di interfaccia USB

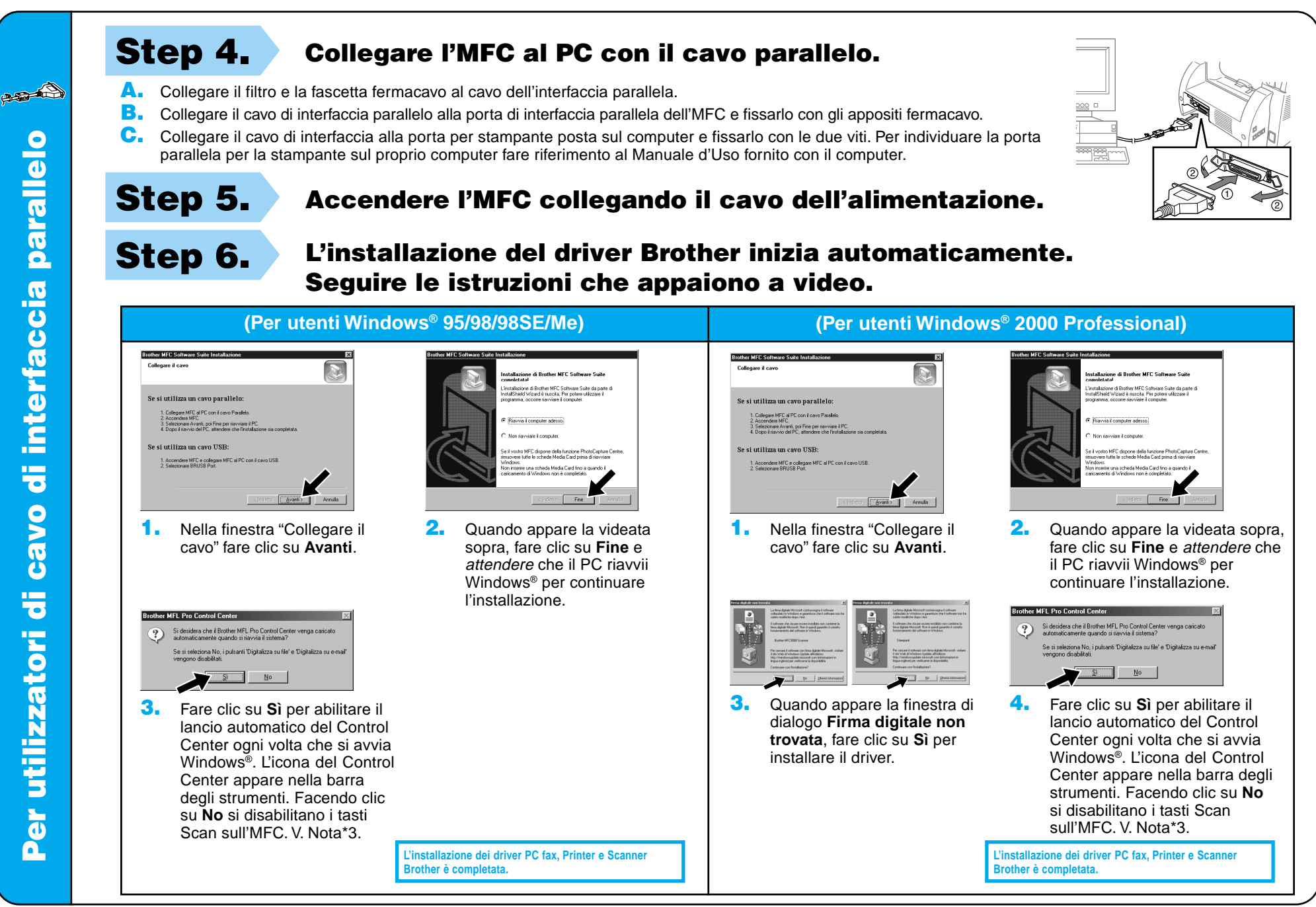

Per utilizzatori di cavo di interfaccia USB  $\mathbf \Theta$ Per utilizzatori

<u>im</u>

della pagina di prova completata

4. Se la qualità della pagina di prova è buona fare clic su **Sì**. Se si seleziona **No**, seguire le istruzioni a video per rettificare il problema.

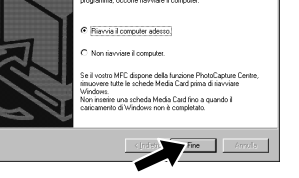

L'installazione dei driver PC fax, Printer e Scanne **Brother è completata.**

Indeed Pine **2.** Selezionare Fine per riavviare il computer. **Brother MFL Pro Control Center** Si desidera che il Brother MFL Pro Control Center venga caricato  $\underline{\mathbf{N}}$ o 3. Fare clic su **Sì** per abilitare il lancio automatico del Control Center ogni volta che si avvia Windows®. L'icona del Control Center appare nella barra degli strumenti.

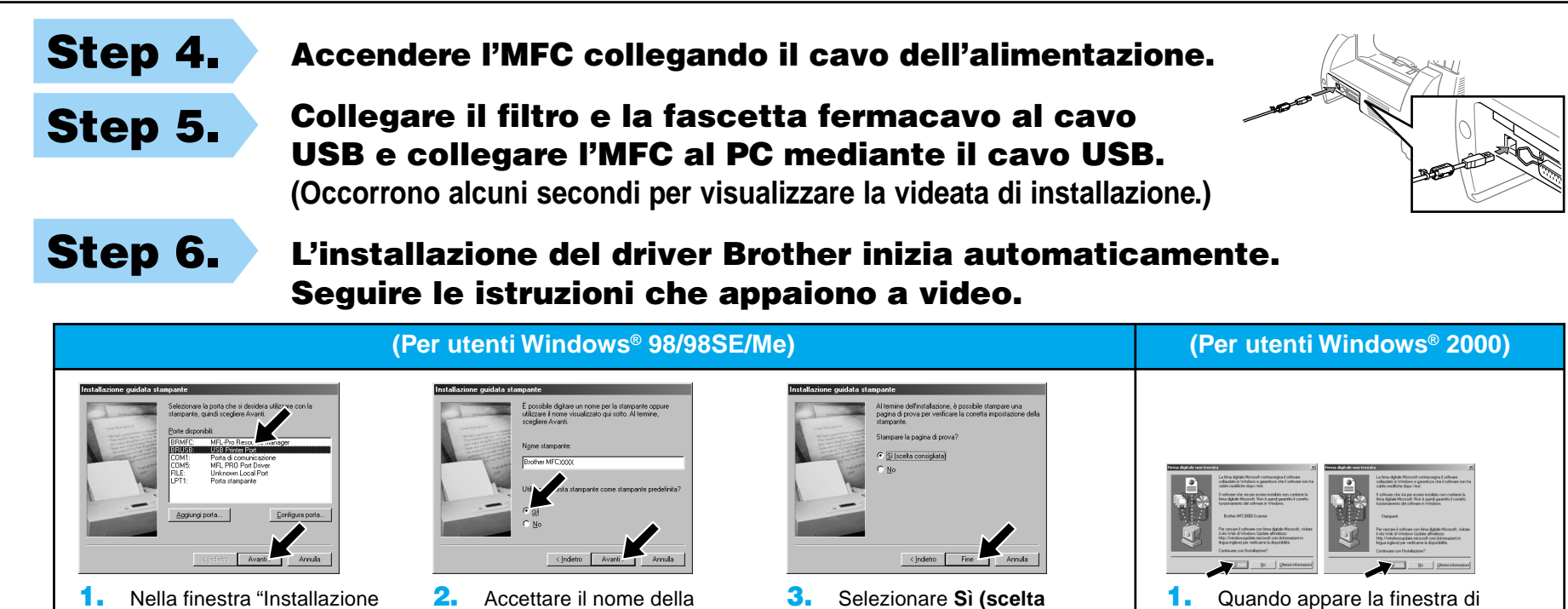

guidata stampante",

La pagina c

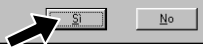

**Avanti**.

**Brother MFCXXXX** 

selezionare **BRUSB: USB Printer Port** e fare clic su 2. Accettare il nome della stampante predefinita selezionando **Sì** e fare clic su **Avanti**.

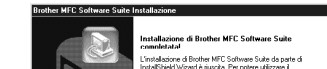

1. Quando appare la finestra di dialogo **Firma digitale non trovata** fare clic su **Sì** per installare il driver.

di Brother MFC Software Suite da parte d<br>Izard è riuscita. Per potere utilizzare il<br>corre riavviane il computer.

3. Selezionare **Sì (scelta consigliata)** e fare clic su **Fine**. Verificare la qualità della stampa sulla pagina di prova eseguita in automatico.

5. Selezionare **Sì** per riavviare il computer e fare clic su **Fine**.

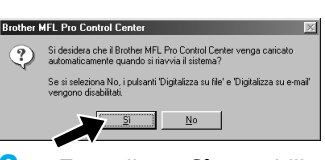

**L'installazione dei driver PC fax, Printer e Scanner Brother è completata.**

6. Fare clic su **Sì** per abilitare il lancio automatico del Control Center ogni volta che si avvia Windows®. L'icona del Control Center appare nella barra degli strumenti. Facendo clic su **No** si disabilitano i tasti Scan sull'MFC. V. Nota\*3.

> Facendo clic su **No** si disabilitano i tasti Scan sull'MFC. V. Nota\*3.

– 3 –

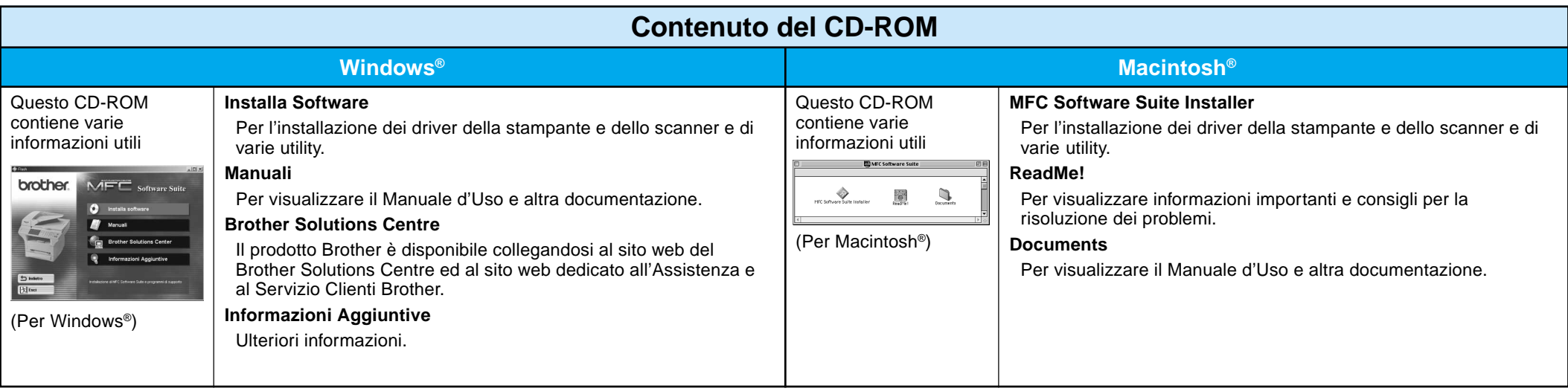

## Per utenti Windows NT® Workstation Versione 4.0

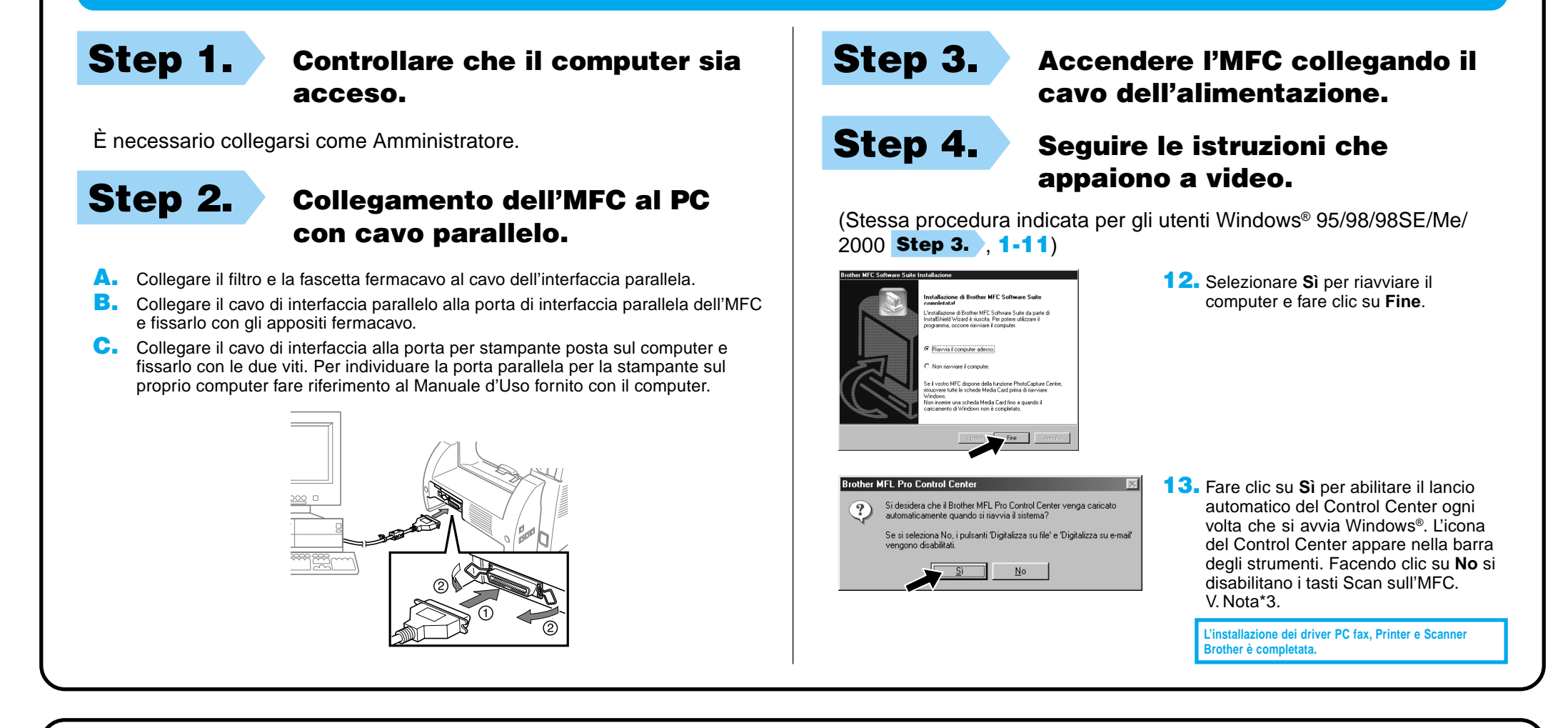

# Per Apple® Macintosh® QuickDraw® Driver per utenti OS 8.6/9.0/9.0.4/9.1

**L'installazione dei driver PC fax, Printer e Scanner Brother è completata.**

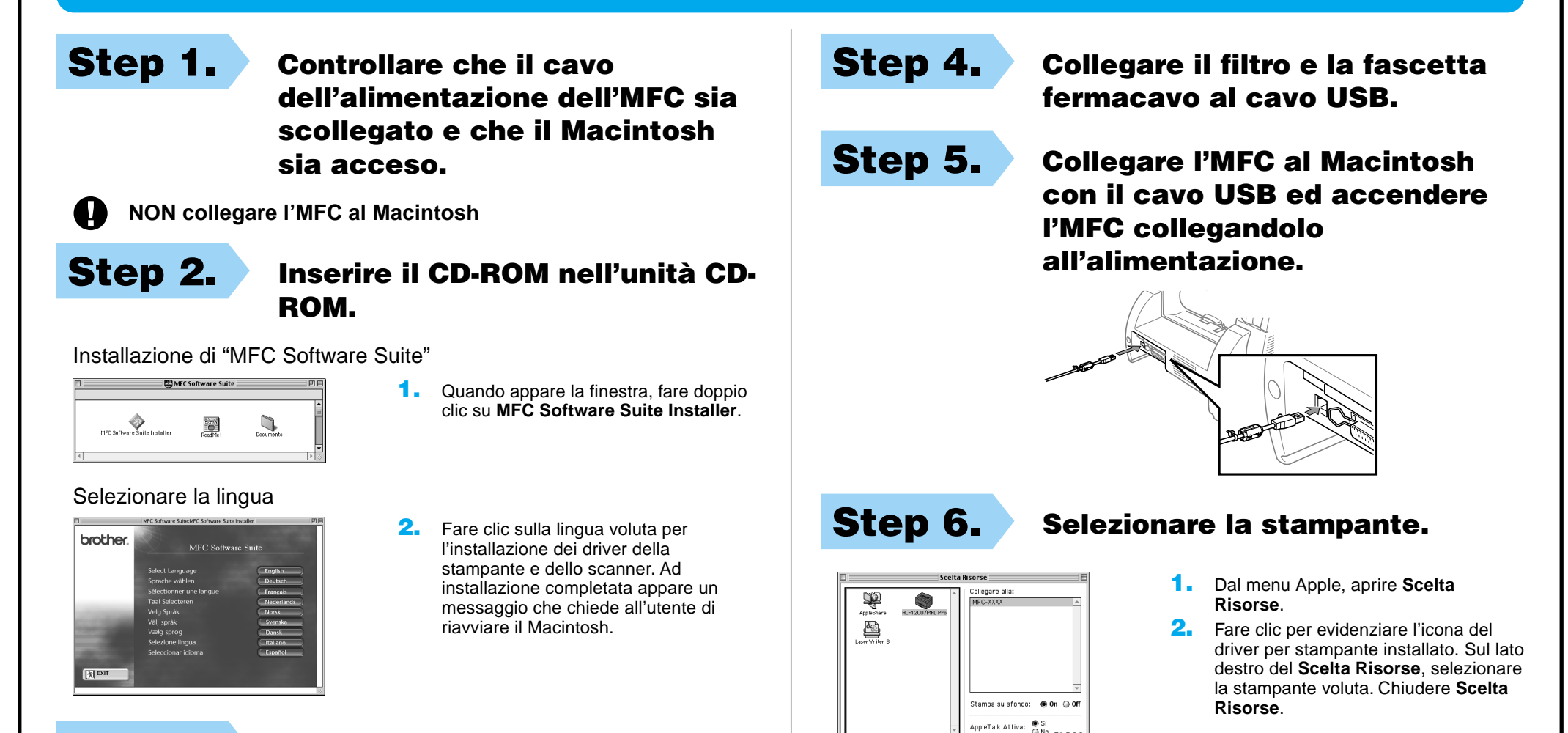

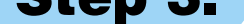

#### Step 3. Riavviare il Macintosh per consentire il riconoscimento del nuovo driver.